**SUPFEMO** 

# CoreStation Setup Manager **USER GUIDE**

Version 1.00 English

EN 102.00.CS40 V1.00A

# Contents

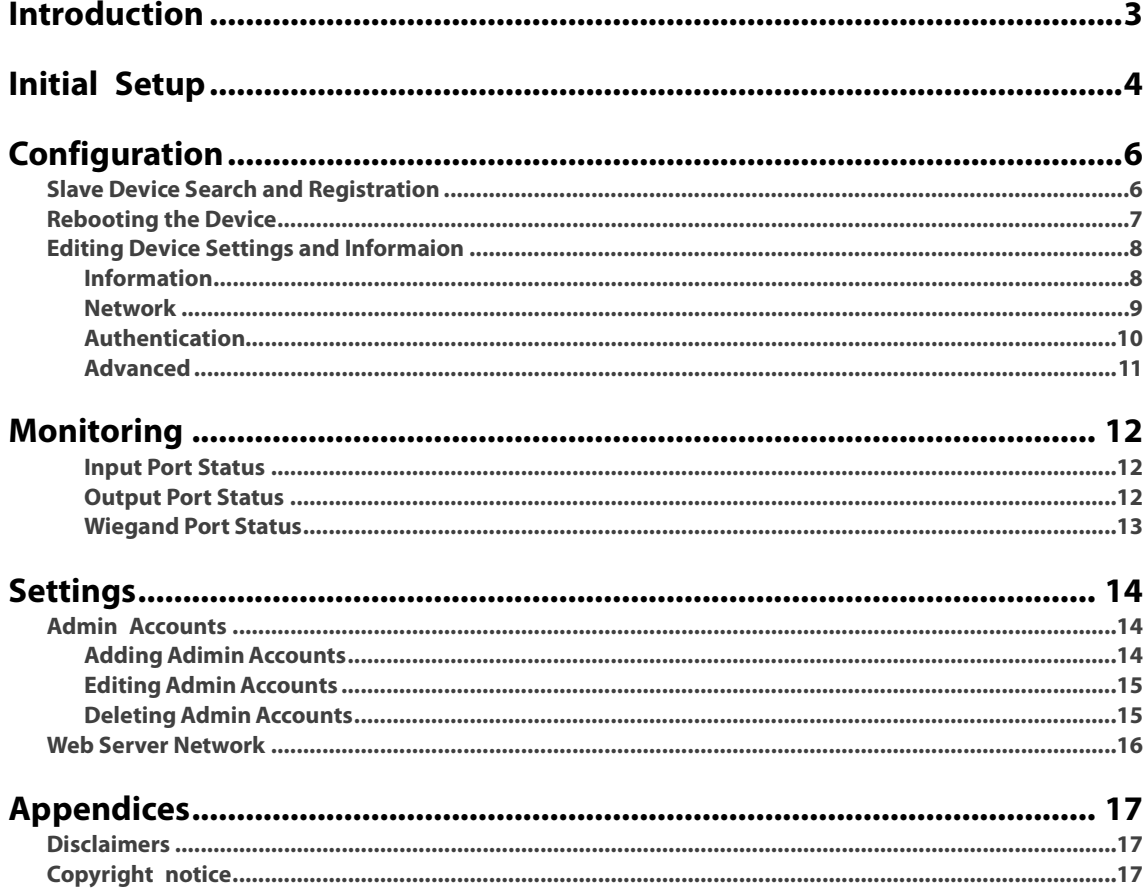

# <span id="page-2-0"></span>**Introduction**

The CoreStation Setup Manager is a web server that allows users to view or manage the network settings of CoreStation and monitor the status of slave devices, input and output ports, and Wiegand ports. The CoreStation Setup Manager allows users to check the status of the network and wiring in the field without going to the location of the BioStar 2 server when configuring the access control system using CoreStation.

#### **NOTE**

- CoreStation Setup Manager is supported with CoreStation firmware version 1.3.1 or later. If you are using a firmware version lower than 1.3.1, upgrade the CoreStation firmware on the BioStar 2.
- For more information on how to install and connect the CoreStation, refer to the installation guide. To download the installation guide, visit the Suprema website [\(https://www.supremainc.com\)](https://www.supremainc.com/).
- For any inquires or technical support concerning CoreStation and CoreStation Setup Manager, please contact the Suprema Technical Support Team [\(http://support.supremainc.com\)](http://support.supremainc.com/).

#### CoreStation Setup Manager allows the users to:

- Configure the IP address
- View CoreStation informations
- Set the administrator levels
- Check the connection status of the slave devices
- Monitor the status of Input, Output, and Wiegand ports
- Restore all settings or settings without network
- Factory Default

# <span id="page-3-0"></span>**Initial Setup**

The CoreStation Setup Manager provides web-based services. Therefore, when configuring the centralized access control system using the CoreStation, you can access the CoreStation Setup Manager through a web browser and check the connection status of the CoreStation from anywhere after the wiring is completed.

If you are using the CoreStation Setup Manager for the first time, connect the CoreStation and proceed with the initial setup.

- **1** Complete the CoreStation wiring.
- **2** Run your web browser.

### **NOTE**

- We recommend that you use Google Chrome 75 or later.
- **3** Enter the default IP address (https://169.254.0.1:3001) in the address input field of the web browser.
- **4** Click Download https certification on the login screen. The first time you log in to the CoreStation Setup Manager, you must install the certificate to use HTTPS properly.

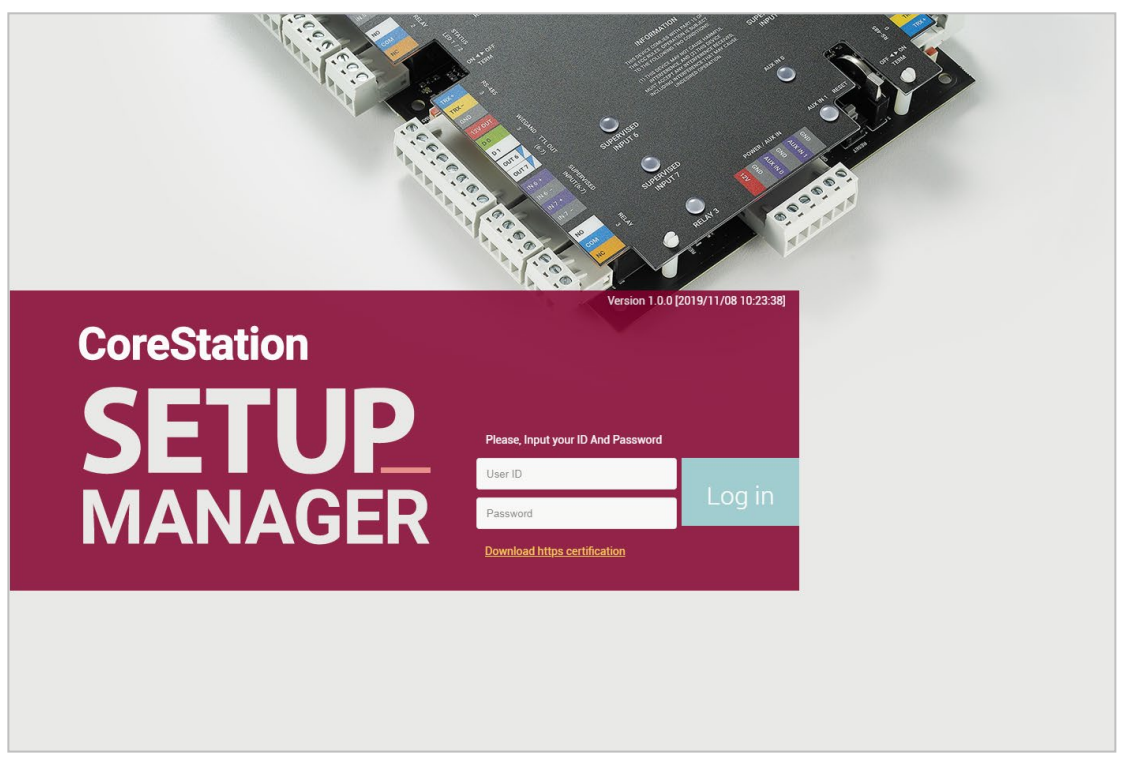

- **5** Run cs40\_client.crt file.
- **6** When the Open File-Security Warning window appears, click Open.
- **7** Click Install Certificate… in the Certificate details window. The Certificate Import Wizard will appears.
- **8** Click Next to continue.
- **9** Select the certificate store and click Next > Finish > OK.
- **10** Enter your User ID and Password. The user ID and password are both 'admin' when first connected.
- **11** Set the Level 1 administrator by referring to [Adding Admin Accounts](#page-13-1) and click Add.

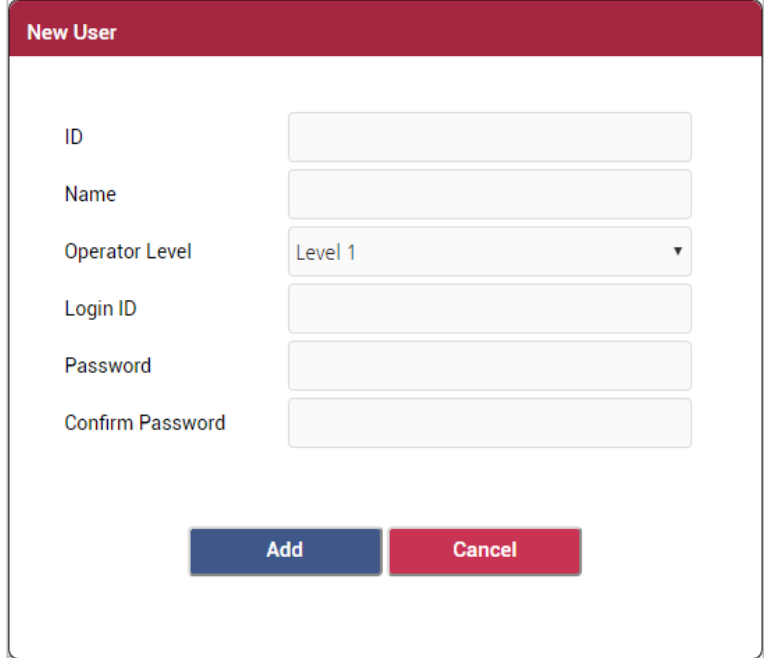

#### **NOTE**

• After adding the Level 1 administrator, you cannot use the default User ID and Password that used when you first connected.

# <span id="page-5-0"></span>**Configuration**

### <span id="page-5-1"></span>Slave Device Search and Registration

You can easily expand your access control system network by adding slave devices to the CoreStation. CoreStation (master device) and slave devices can be connected together via RS-485. Besides regular devices, additional devices such as Secure I/O can be connected.

### **1** Click CONFIGURE.

**2** Right-click CoreStation in the Device List and click Search slave Device. The list of slave devices connected to the CoreStation is shown.

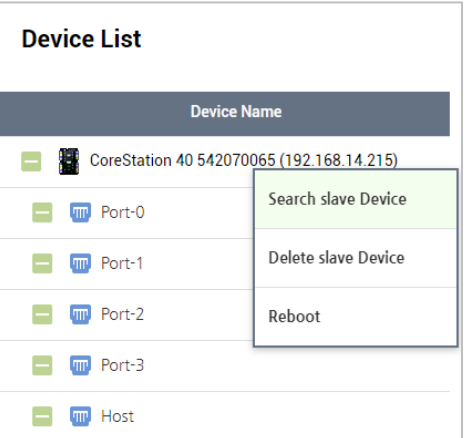

**3** Select the device to register as a slave and click Add. Otherwise, you can add slave devices by selecting each port.

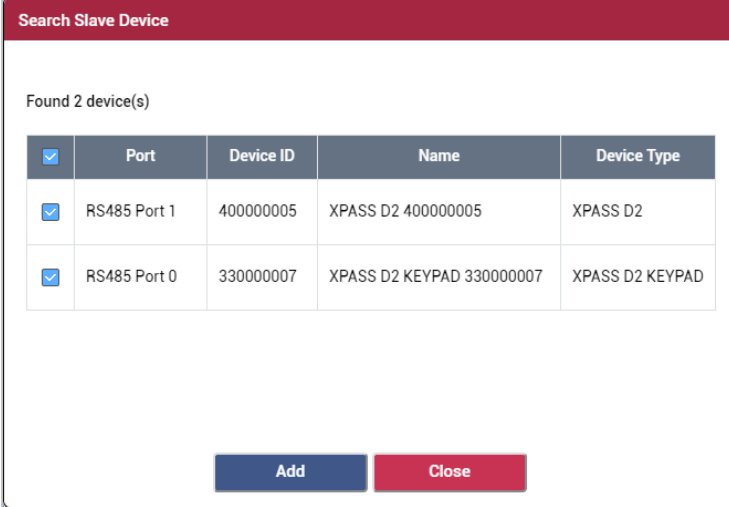

# <span id="page-6-0"></span>Rebooting the Device

You can reboot the device.

### **1** Click CONFIGURE.

**2** Right-click CoreStation in the Device List and click Reboot.

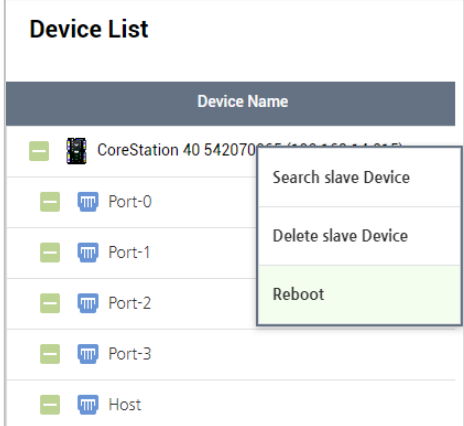

# <span id="page-7-0"></span>Editing Device Settings and Informaion

You can edit detailed settings of CoreStation.

### **1** Click CONFIGURE.

**2** Edit the necessary items.

### <span id="page-7-1"></span>Information

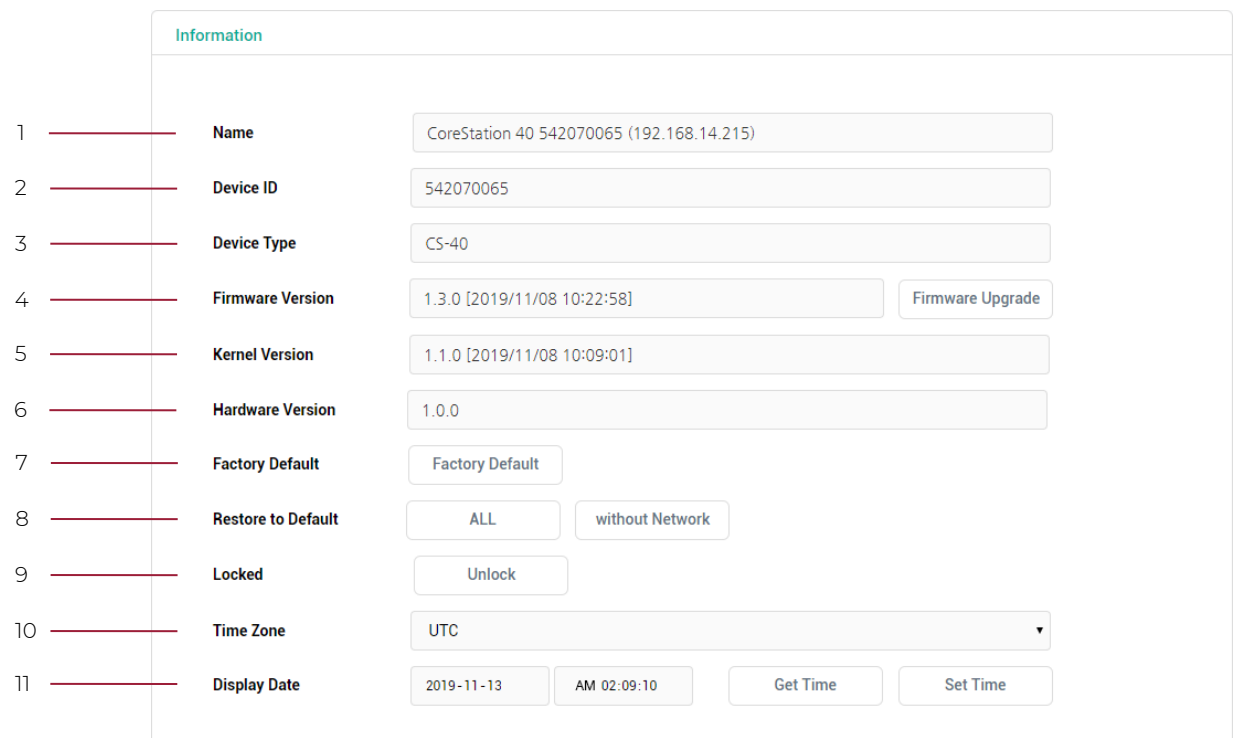

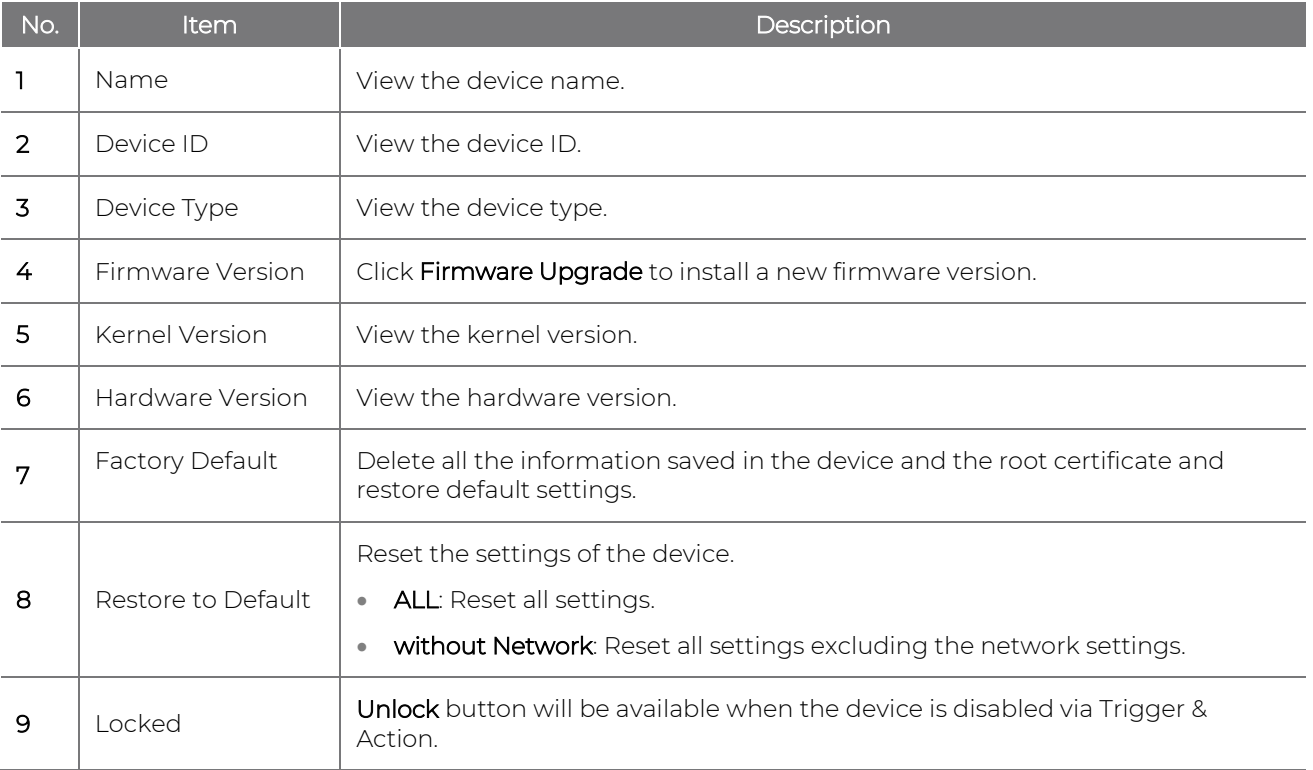

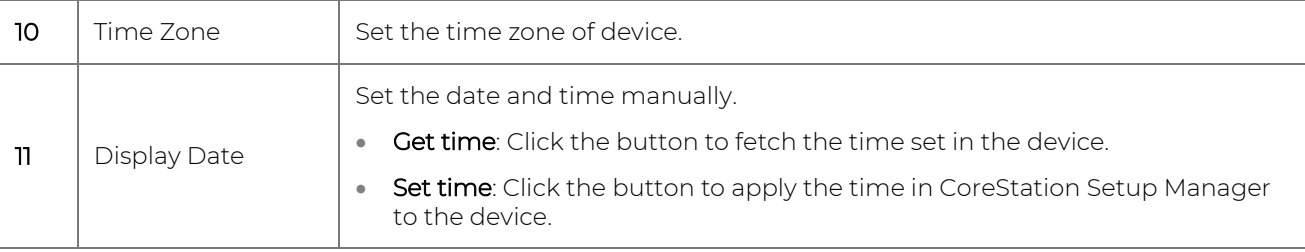

### **NOTE**

• The Factory Default, All, and Unlock buttons are enabled only when logged in with a Level 1 administrator account.

#### <span id="page-8-0"></span>Network

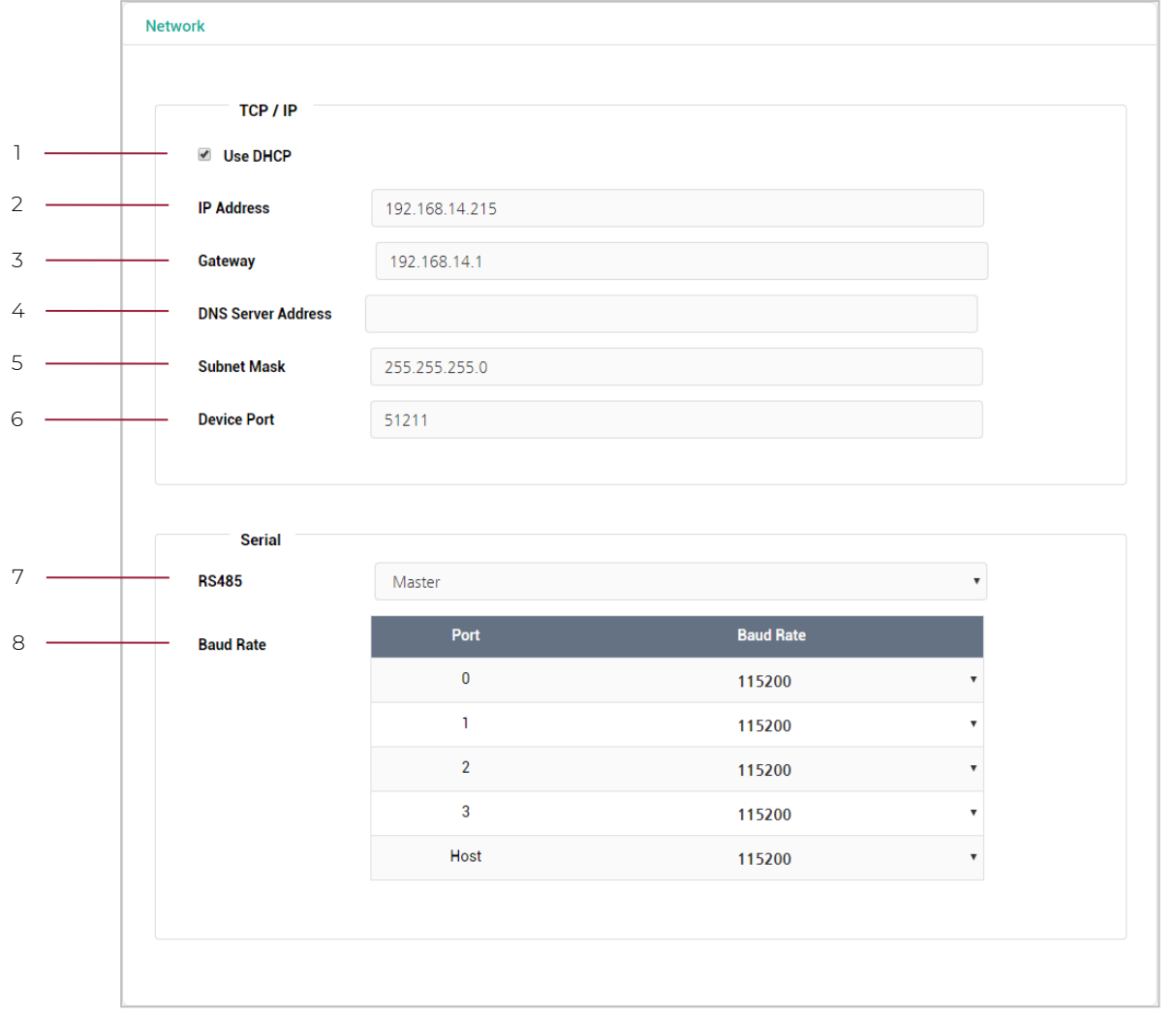

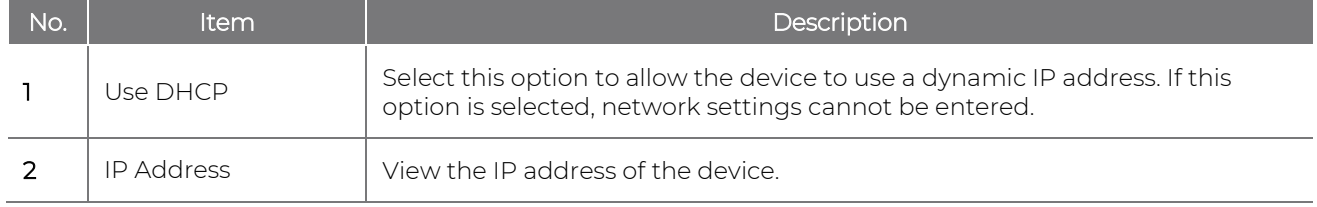

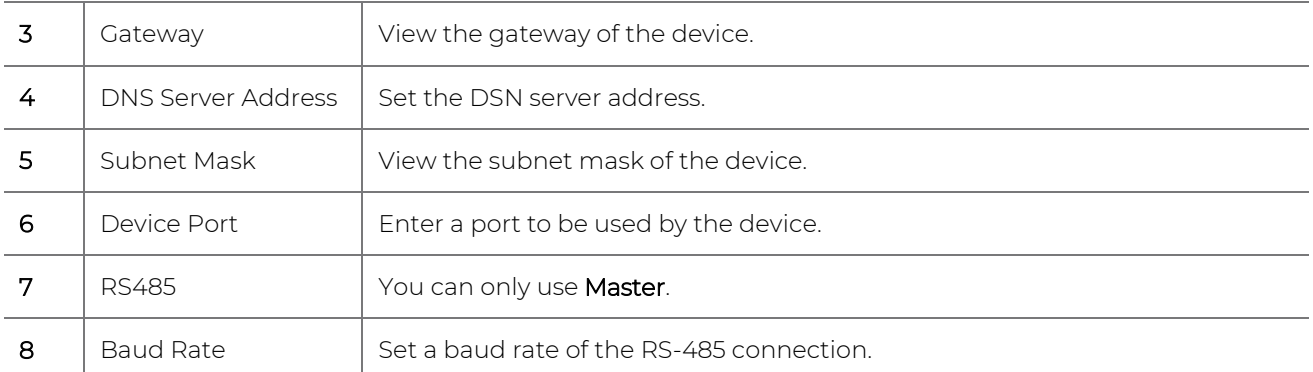

### <span id="page-9-0"></span>Authentication

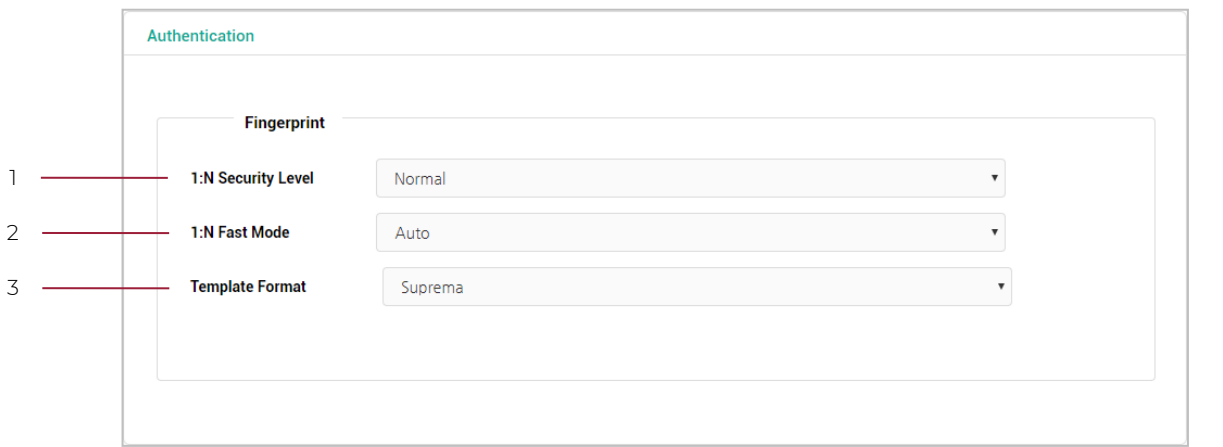

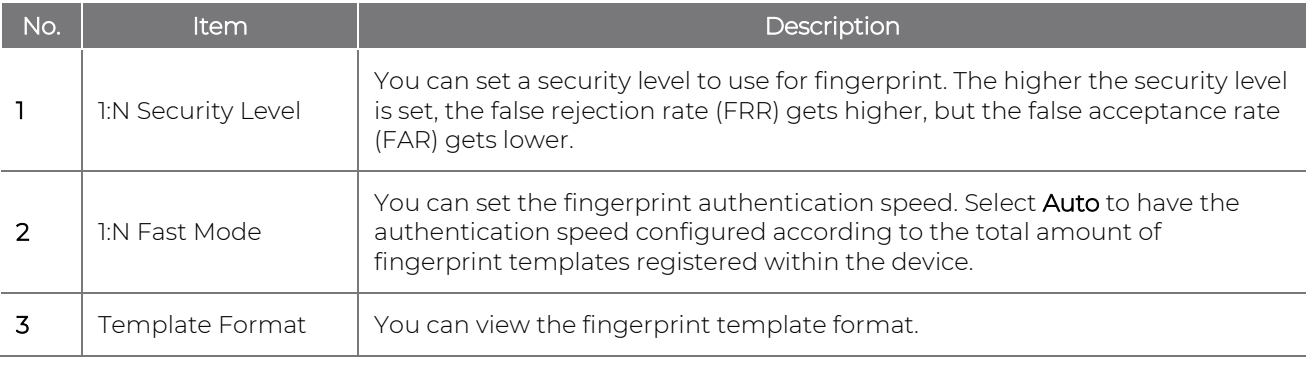

### <span id="page-10-0"></span>Advanced

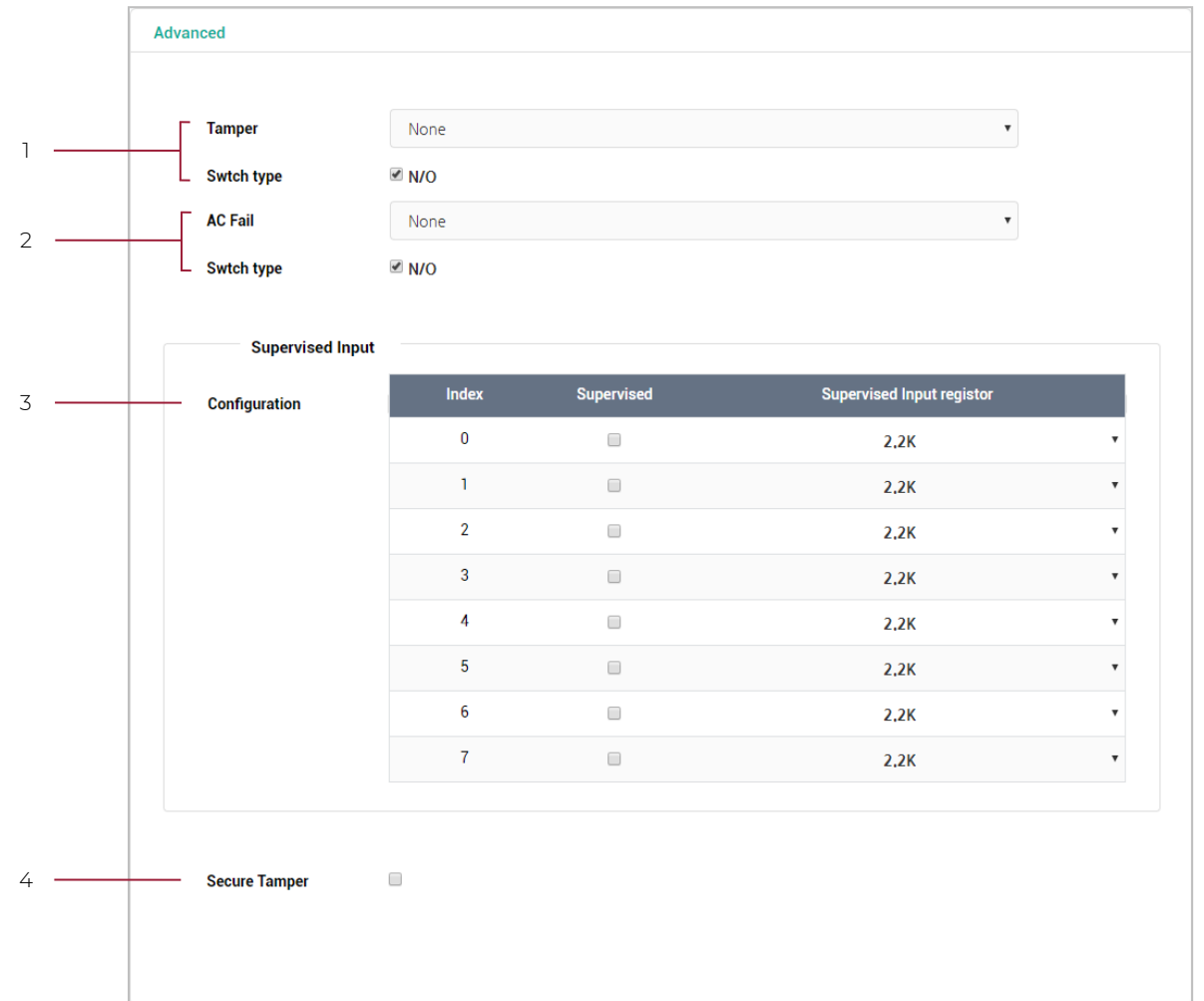

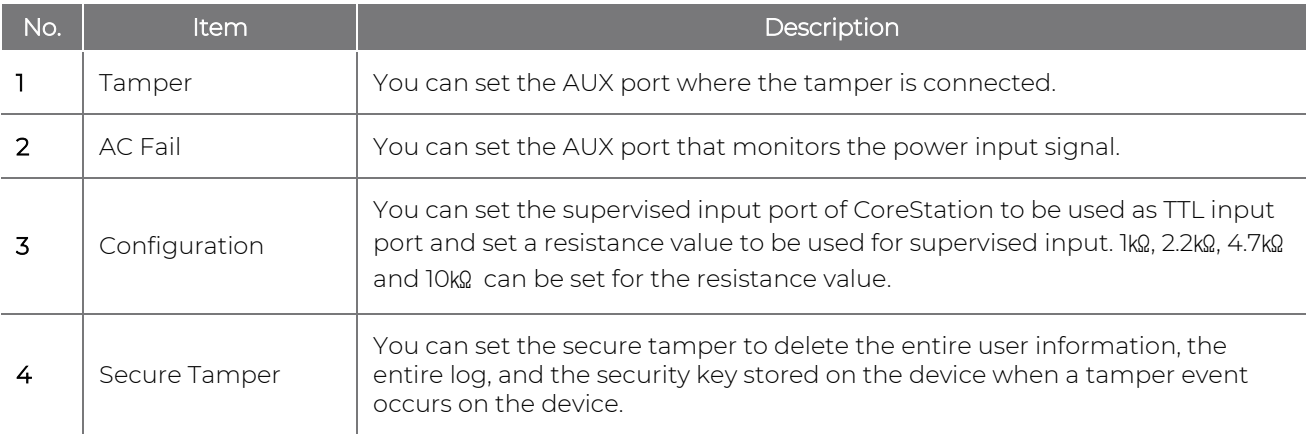

**3** Click Apply to save the settings.

# <span id="page-11-0"></span>**Monitoring**

After completing the wiring, you can check the status of the Input and Output in the CoreStation in real time. You can also view the card ID read by the connected Wiegand reader.

#### <span id="page-11-1"></span>Input Port Status

The connection status of the Input 0~7, Aux Input 0~1 ports is displayed. After completing the wiring, you can check the connection status of the Input port directly in the field.

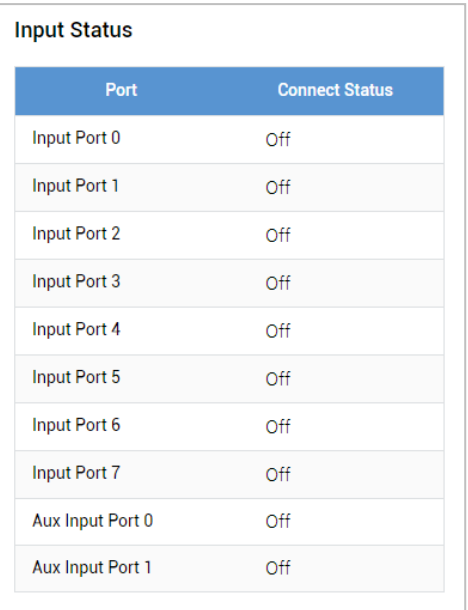

### <span id="page-11-2"></span>Output Port Status

The connection status of the Relay 0~3, Output 0~7 ports is displayed. You can also select the item and click the switch to control the relay and output ports.

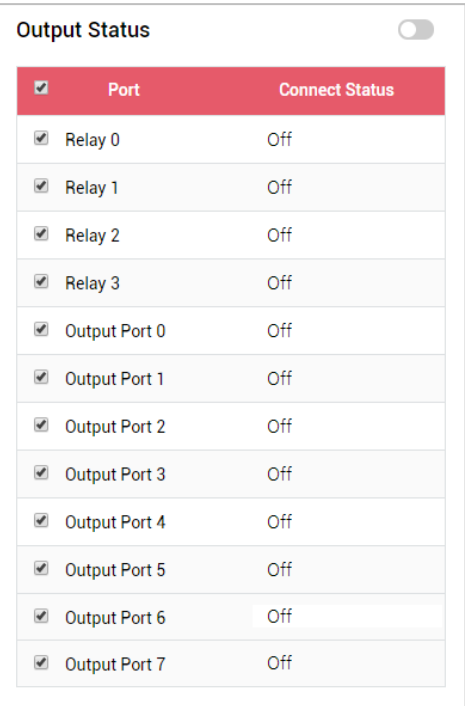

### <span id="page-12-0"></span>Wiegand Port Status

When you scan a card on the Wiegand reader connected to a Wiegand 0~3 port, the card ID is displayed in the **Status** column.

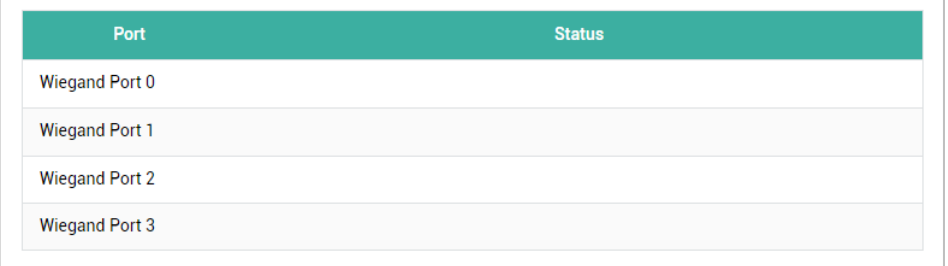

# <span id="page-13-0"></span>**Settings**

### <span id="page-13-1"></span>Admin Accounts

### <span id="page-13-2"></span>Adding Adimin Accounts

You can assign and manage administrators of the CoreStation Setup Manager.

### **NOTE**

• You can add and manage up to 10 administrators.

### **1** Click SETTINGS.

### **2** Click + New User.

**3** Edit the necessary items.

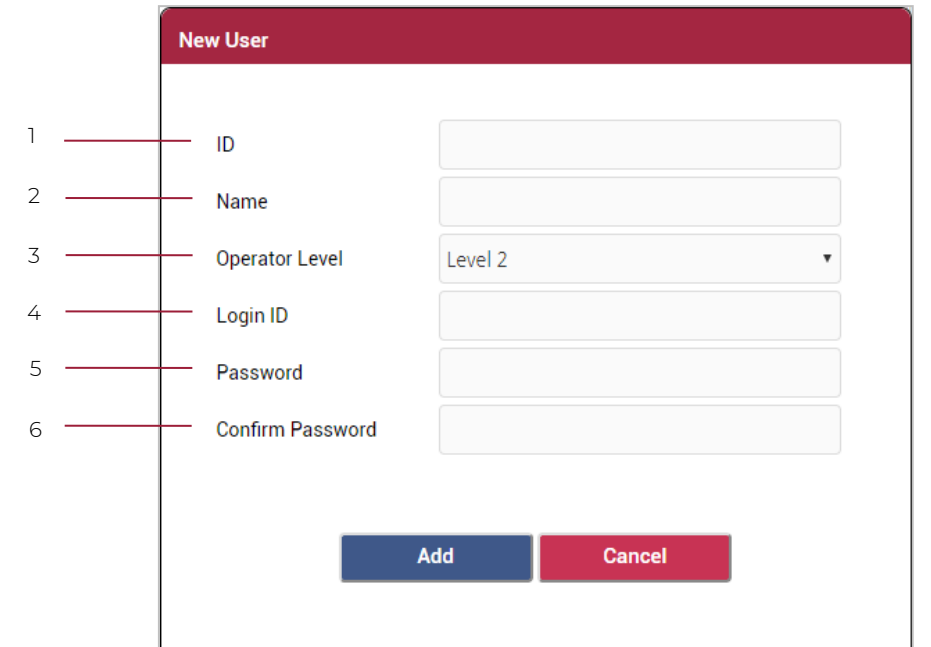

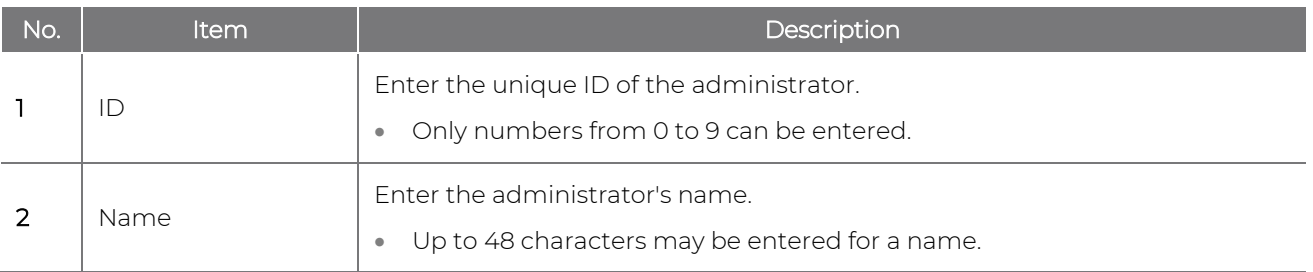

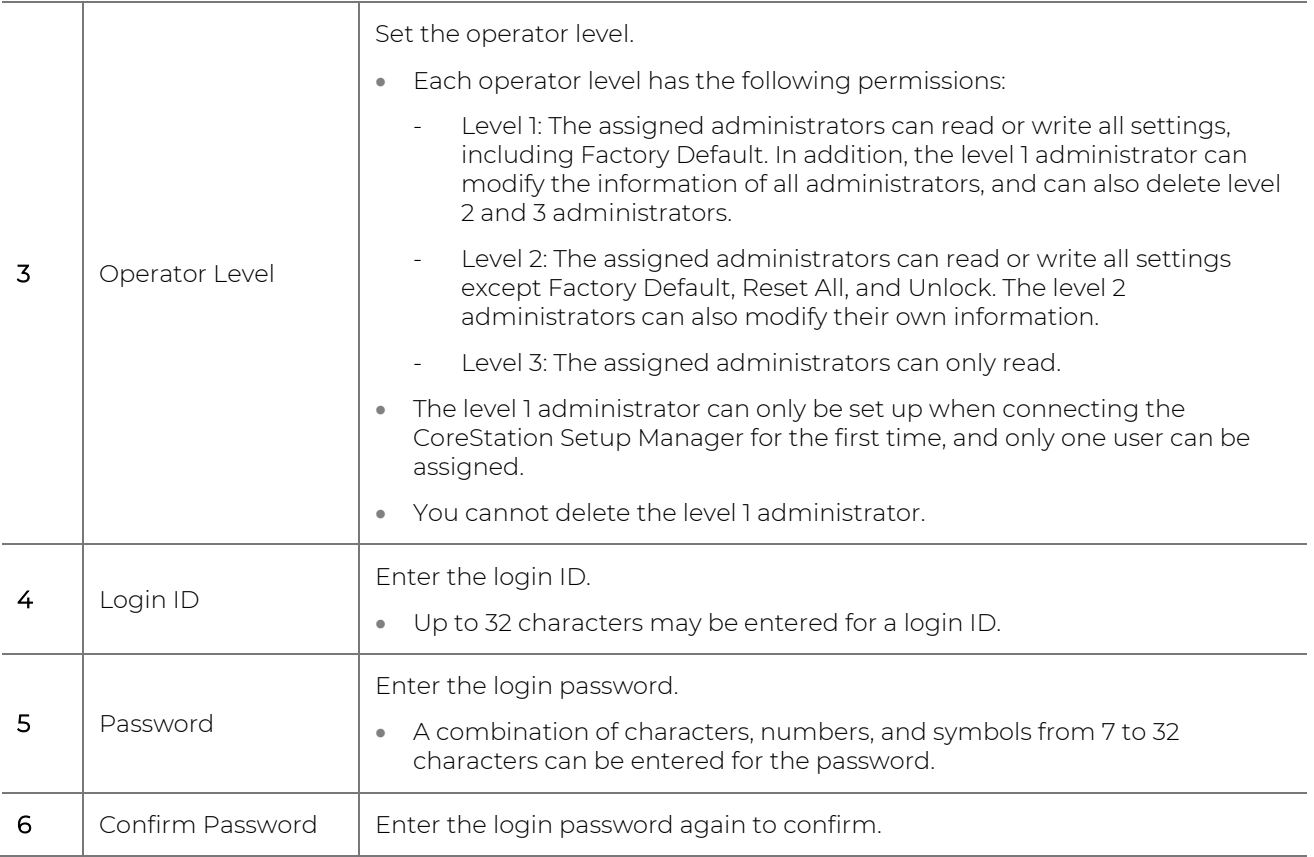

**4** Click Apply to save the settings.

### <span id="page-14-0"></span>Editing Admin Accounts

- **1** Click SETTINGS.
- 2 Click **Edit** on the administrator you want to edit.
- **3** Edit the necessary items by referring to the [Adding Admin Accounts,](#page-13-2) and click OK.
- **4** Click Apply to save the settings.

### <span id="page-14-1"></span>Deleting Admin Accounts

- **1** Click SETTINGS.
- 2 Click **Del** on the administrator you want to delete.
- **3** Click Delete.
- **4** Click Apply to save the settings.

## <span id="page-15-0"></span>Web Server Network

You can change the network information of the CoreStation Setup Manager.

### **1** Click SETTINGS.

**2** Edit the necessary information.

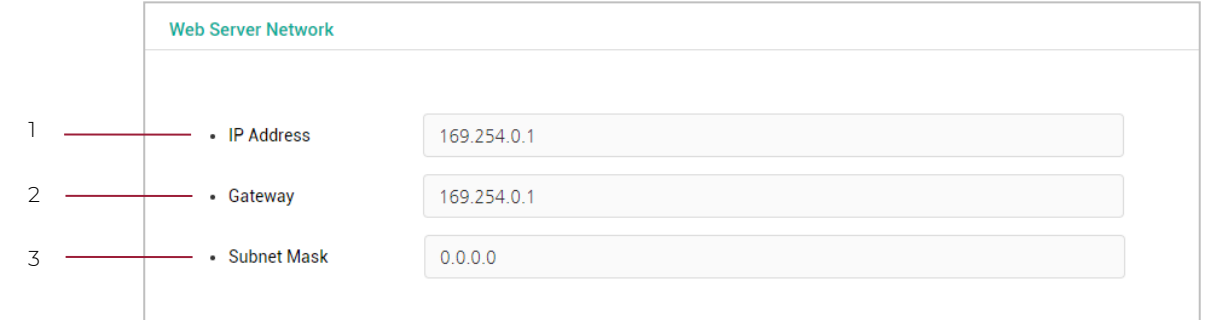

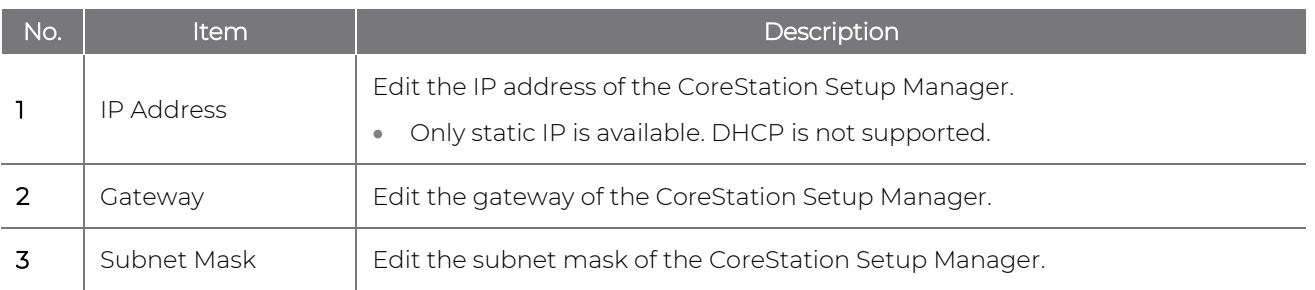

**3** Click Apply to save the settings. The device will be restarted.

# <span id="page-16-0"></span>**Appendices**

### <span id="page-16-1"></span>Disclaimers

- The information in this manual is provided with regard to the Suprema's products.
- The right to use is acknowledged only for products included in the terms and conditions of the sales agreement guaranteed by Suprema. The right of license to other intellectual property rights not discussed in this manual is not acknowledged.
- Suprema does not guarantee or hold responsibility for the suitability and commerciality of the product for a specific purpose, or the infringement of patent, copyright, or other intellectual property rights with regard to sales or usage of Suprema's products.
- Do not use a Suprema product in situations related to medical, rescue of human lives, or maintenance of life, as a person may get injured or lose his/her life due to product malfunction. If an accident occurs while a consumer is using the product under the situations described as examples above, employees, subsidiaries, branches, affiliated companies and distributors of Suprema do not accept responsibility nor will they reimburse for all related direct and indirect expenses or expenditure including attorney fees even if the consumer has discovered any shortcomings in the product design or manufacturing process and claims this as a significant fault.
- Suprema may modify the product size and specifications at any time without proper notice in order to improve the safety, function and design of the product. Designers must keep in mind that functions or descriptions indicated as "to be implemented" or "undefined" may change at any time. Suprema will implement or define such functions or descriptions in the near future and Suprema accepts no responsibility for compatibility issues and any other problems arising from such compatibility issues.
- If you wish to obtain the newest specifications before ordering the product, contact Suprema through a Sales Representative or local distributor of Suprema.

### <span id="page-16-2"></span>Copyright notice

The copyright of this document is vested in Suprema. The rights of other product names, trademarks and registered trademarks are vested in each individual or organization that owns such rights.

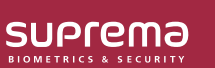

Suprema Inc. 17F Parkview Tower, 248, Jeongjail-ro, Bundang- gu, Seongnam-si, Gyeonggi-do, 13554, Rep. of KOREA Tel: +82 31 783 4502 I Fax: +82 31 783 4503 I Inquiry: sales\_sys@supremainc.com

©2019 Suprema Inc. Suprema and identifying product names and numbers herein are registered trade marks of Suprema, Inc. All non-Suprema brands and product names are<br>trademarks or registered trademarks of their respective c